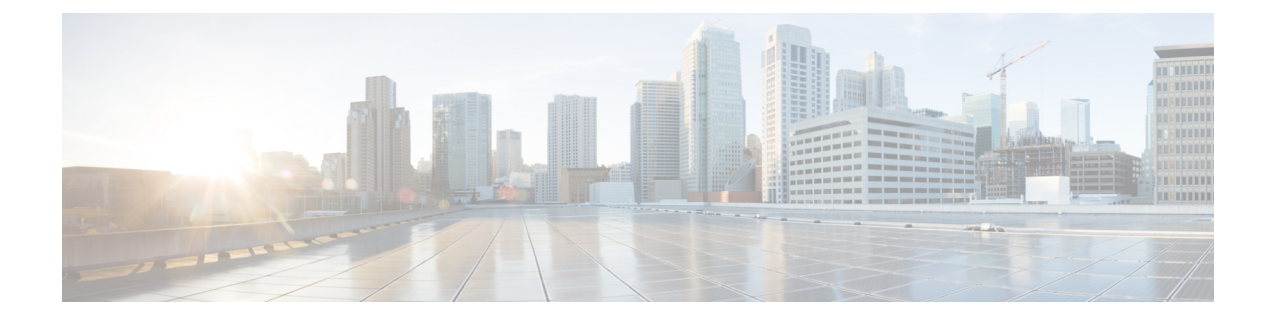

# **Configuring Network-Related Settings**

This chapter includes the following sections:

- Server NIC [Configuration,](#page-0-0) on page 1
- Common Properties [Configuration,](#page-1-0) on page 2
- Network Security [Configuration,](#page-2-0) on page 3
- [Network](#page-3-0) Time Protocol Settings, on page 4

# <span id="page-0-0"></span>**Server NIC Configuration**

## **Server NICs**

#### **NIC Mode**

The NIC mode setting determines which ports can reach the Cisco IMC. The following network mode options are available, depending on your platform:

• **Dedicated**—The management port that is used to access the Cisco IMC.

## **Configuring Server NICs**

Configure a server NIC when you want to set the NIC mode and NIC redundancy.

#### **Before you begin**

You must log in as a user with admin privileges to configure the NIC.

#### **Procedure**

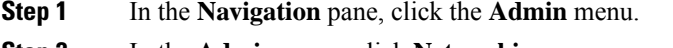

- **Step 2** In the **Admin** menu, click **Networking**.
- **Step 3** In the **NIC** Properties area, update the following properties:

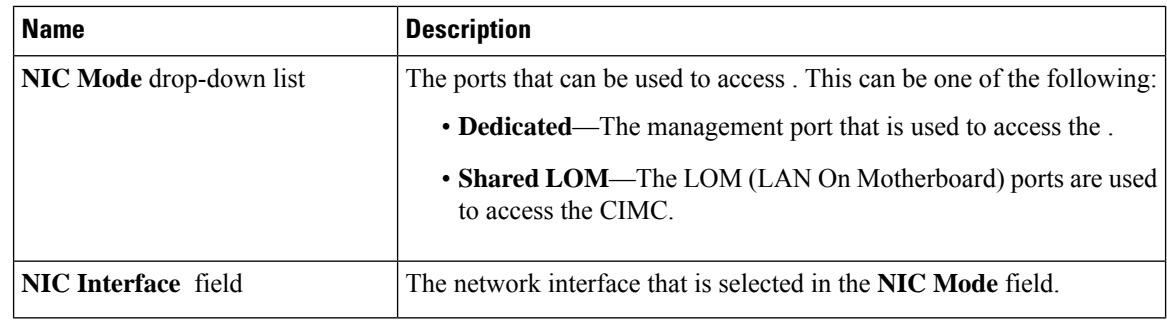

**Step 4** Click **Save Changes**.

# <span id="page-1-0"></span>**Common Properties Configuration**

## **Overview to Common Properties Configuration**

#### **Hostname**

The Dynamic Host Configuration Protocol (DHCP) enhancement is available with the addition of the hostname to the DHCP packet, which can either be interpreted or displayed at the DHCP server side. The hostname, which is now added to the options field of the DHCP packet, sent in the DHCP DISCOVER packet that was initially sent to the DHCP server.

The default hostname of the server is EXXXX-YYYYYYYYYYY, where XXXX is the model number and YYYYYYYYYYY is the serial number of the server. This unique string acts as a client identifier, allows you to track and map the IP addresses that are leased out to from the DHCP server. The default serial number is provided by the manufacturer as a sticker or label on the server to help you identify the server.

### **Configuring Common Properties**

Use common properties to describe your server.

#### **Before you begin**

You must log in as a user with admin privileges to configure common properties.

#### **Procedure**

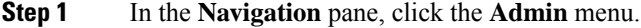

- **Step 2** In the **Admin** menu, click **Networking**.
- **Step 3** In the **Common Properties** area, update the following properties:
	- a) In the **Management Hostname** field, enter the name of the host.

By default, the hostname appears in EXXXX-YYYYYYYYYYY format, where XXXX is the model number and YYYYYYYYYYY is the serial number of the server.

Ш

**Note** If DHCP is enabled, the DHCP DISCOVER packet sent out will also carry the hostname in it.

**Step 4** Click **Save Changes**.

# <span id="page-2-0"></span>**Network Security Configuration**

### **Network Security**

The uses IP blocking as network security. IP blocking prevents the connection between a server or website and certain IP addresses or ranges of addresses. IP blocking effectively bans undesired connections from those computers to a website, mail server, or other Internet servers.

IP banning is commonly used to protect against denial of service (DoS) attacks. bans IP addresses by setting up an IP blocking fail count.

## **Configuring Network Security**

Configure network security if you want to set up an IP blocking fail count.

#### **Before you begin**

You must log in as a user with admin privileges to configure network security.

#### **Procedure**

- **Step 1** In the **Navigation** pane, click the **Admin** menu.
- **Step 2** In the **Networking** pane, click **Network Security**.
- **Step 3** In the **IP Blocking Properties** area, update the following properties:

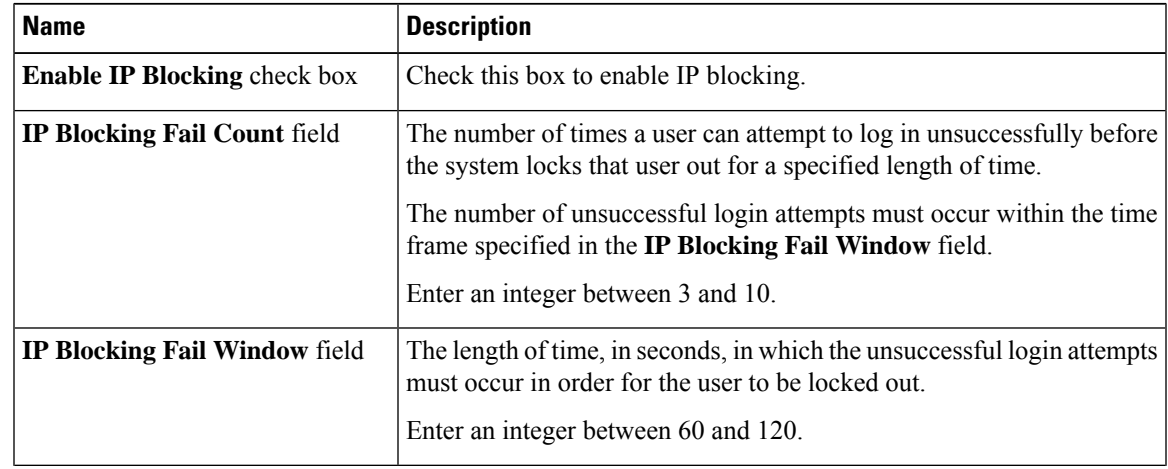

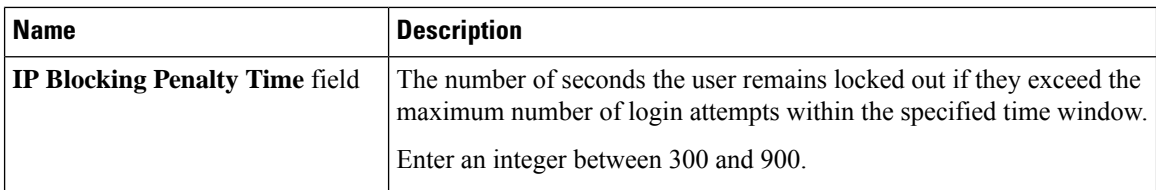

**Step 4** In the **IP** Filtering area, update the following properties:

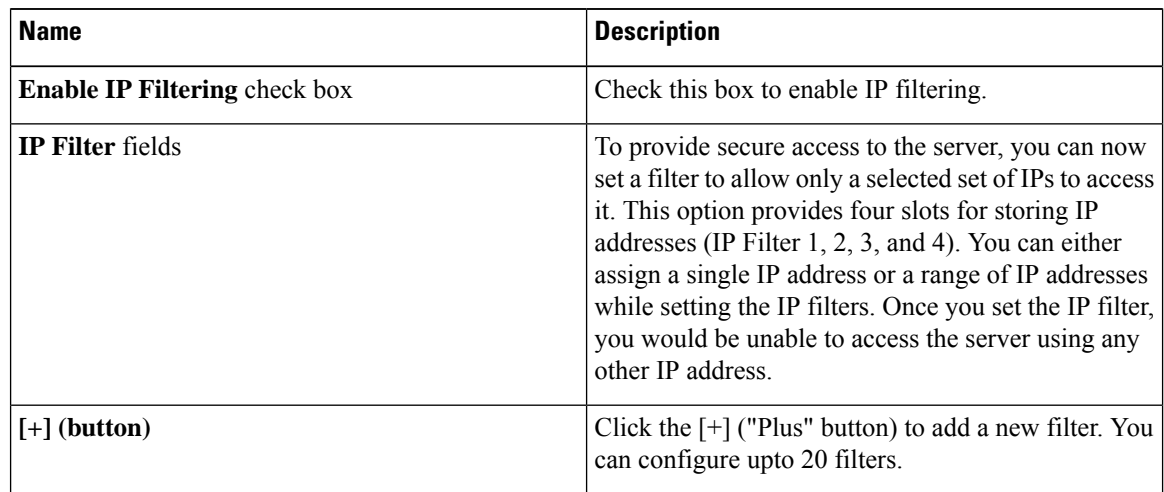

**Note** If the filters are removed from the middle, filters will be re-arranged automatically.

**Step 5** Click **Save Changes**.

# <span id="page-3-0"></span>**Network Time Protocol Settings**

## **Network Time Protocol Service Setting**

By default, when is reset, it synchronizes the time with the host. With the introduction of the NTP service, you can configure to synchronize the time with an NTP server. The NTP server does not run in by default. You must enable and configure the NTP service by specifying the IP/DNS address of at least one server or a maximum of four servers that function as NTP servers or time source servers. When you enable the NTP service, synchronizes the time with the configured NTP server. The NTP service can be modified only through

.

**Note** To enable the NTP service, it is preferable to specify the IP address of a server rather than the DNS address.

## **Configuring Network Time Protocol Settings**

Configuring NTP disables the IPMI **Set SEL time** command.

#### **Before you begin**

You must log in with admin privileges to perform this task.

#### **Procedure**

- **Step 1** In the **Navigation** pane, click the **Admin** menu.
- **Step 2** In the **Admin** menu, click **Networking**.
- **Step 3** In the **Networking** pane, click **NTP Setting**.
- **Step 4** In the **NTP** Settings area, update the following properties:

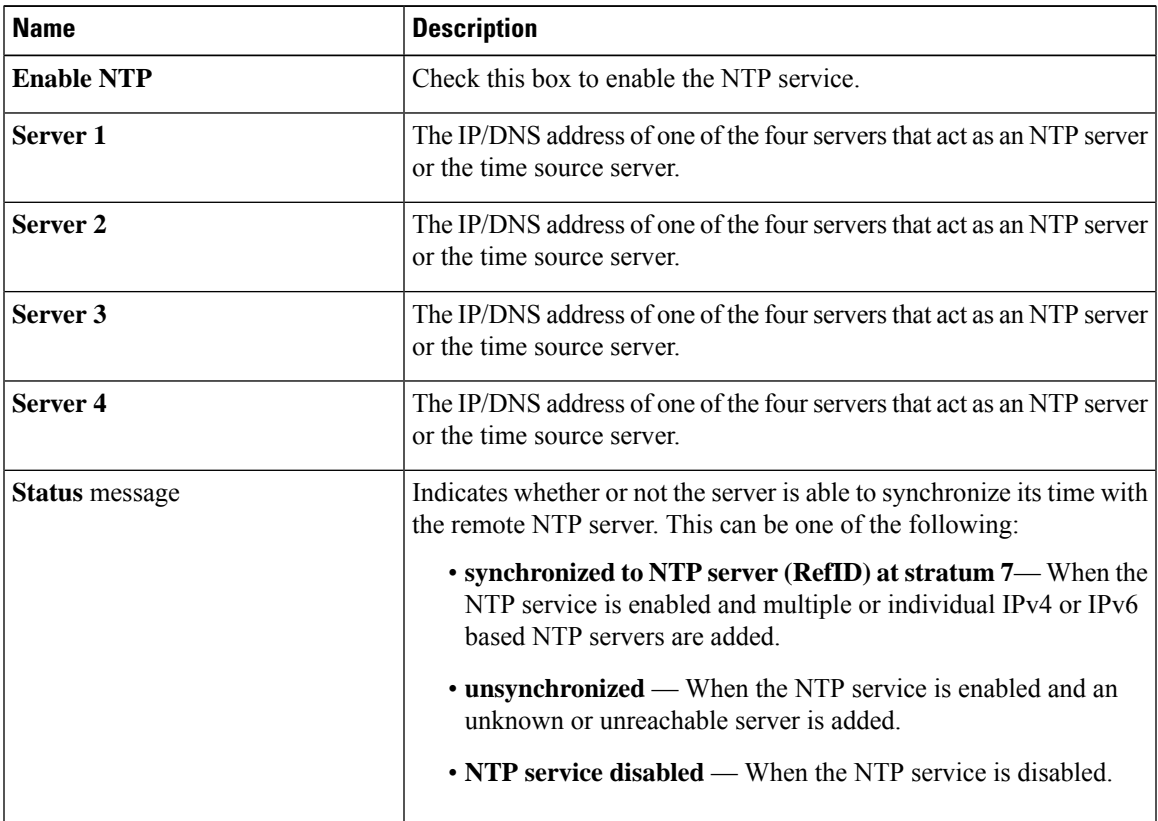

**Step 5** Click **Save Changes**.

I